## **Define Target Type from Attribute Value dialog and mapping**

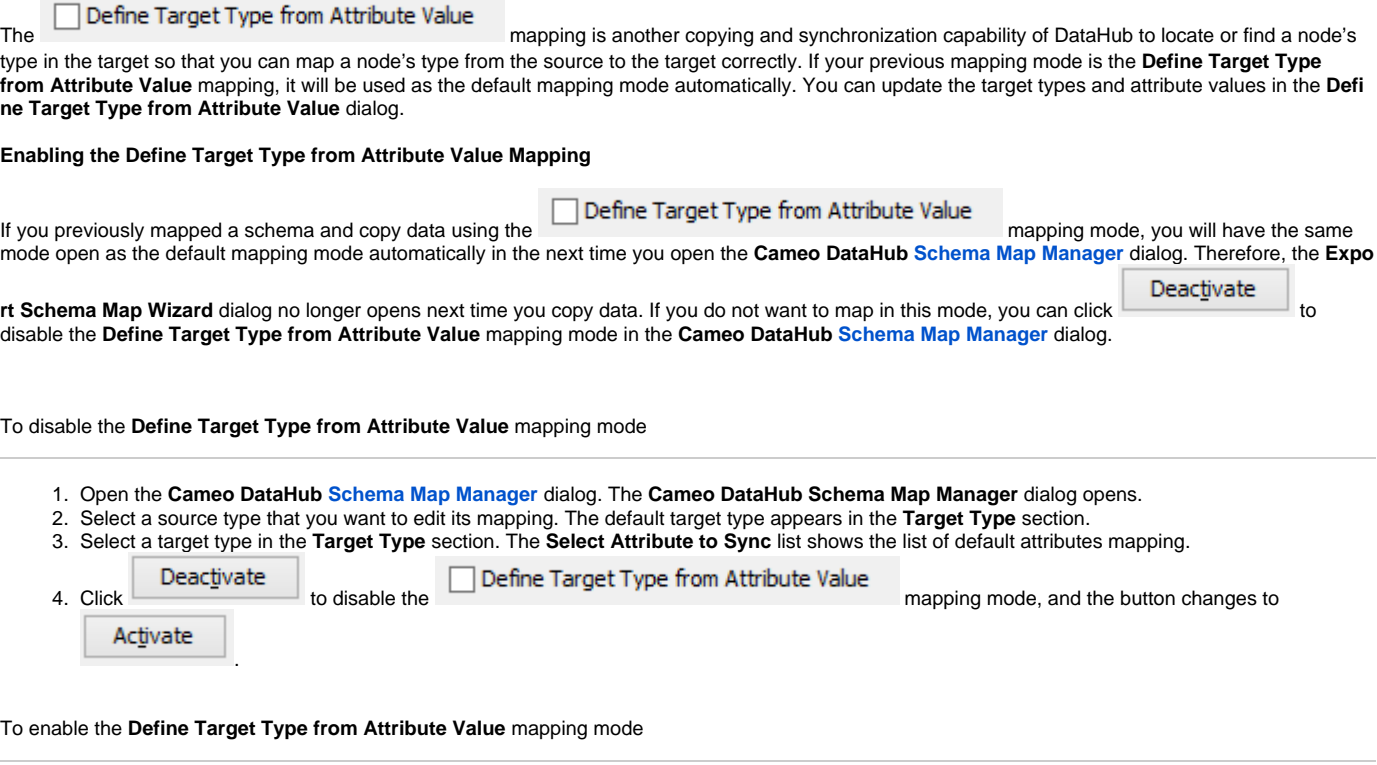

- 1. Open the **Cameo DataHub [Schema Map Manager](https://docs.nomagic.com/display/CDH190SP3/Mapping+with+Schema+Map+Manager)** dialog. The **Cameo DataHub Schema Map Manager** dialog opens.
- 2. Select a source type that you want to edit its mapping. The default target type appears in the **Target Type** section.
- 3. Select a target type in the **Target Type** section. The **Select Attribute to Sync** list shows the list of default attributes mapping.
- Activate to enable the Define Target Type from Attribute Value<br>mapping mode, and the button text changes to 4. Click Deactivate .

## **Updating the Define Target from Attribute Value Mapping**

You can add, remove, or change the priority of a target type as high or low priority and update the attribute mappings through the **Define Target Type from Attribute Value** dialog.

To open the **Define Target Type from Attribute Value** dialog to update an existing defined target type from attribute value mapping

- 1. Open the **Cameo DataHub [Schema Map Manager](https://docs.nomagic.com/display/CDH190SP3/Mapping+with+Schema+Map+Manager)** dialog. The **Cameo DataHub Schema Map Manager** dialog opens.
- 2. Select a source type that you want to edit its mapping. The default target type appears in the **Target Type** section.
- 3. Select a target type in the **Target Type** section. The **Select Attribute to Sync** list shows the list of default attributes mapping.
- 4. Click

Edit | The Define Target Type from Attribute Value dialog opens.

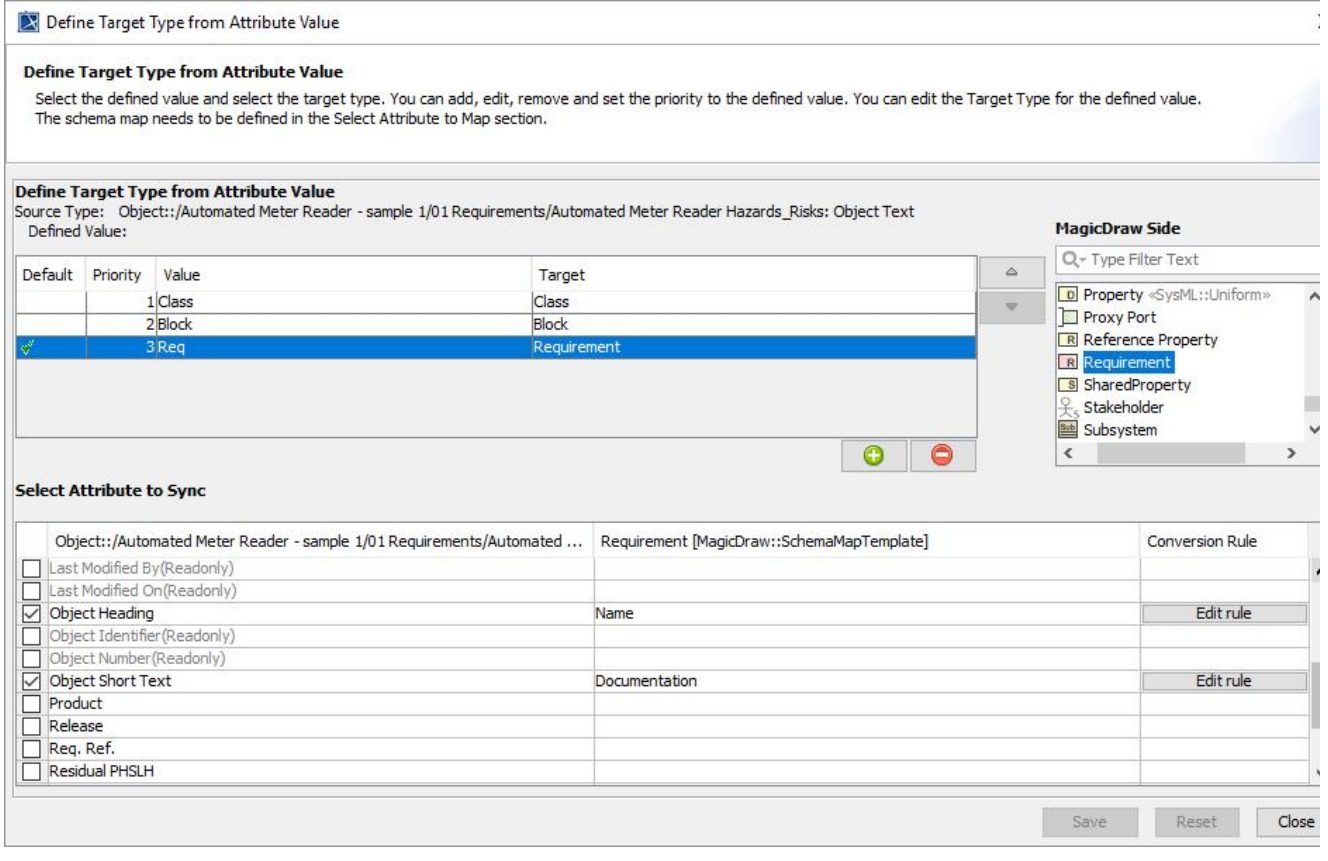

5. Edit or update the mapping values, and then click **Save**